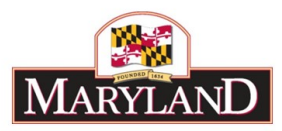

# Utilizing the Import/Export Function

## Introduction

The Import/Export function for grids in BARS is a shortcut feature that allows large amounts of data to be entered using Microsoft Excel. By using exports of certain grids, users may create calculations and filter data in Excel in a way that cannot be done in the BARS system. Virtually every grid in BARS, including those in the SD Tabs, allow some sort of Import/Export feature. The Import/Export feature also allows user to offload and save data for future use, for the case of data recovery and record keeping as well as managing large amounts of data for the import of more complicated grid data down the line. This guide uses the Expenditures grid to explain the process.

#### Step 1:

Log into BARS Production

#### Step 2:

Navigate to the **BARS** Homepage/Worktray, hover over **Operating Budget** at the top of the page and select **Adjustments** > **Agency / OBA Adjustments.**

#### Step 3:

Navigate to the Expenditures Tab and **Load Sub-Program Expenditures** to populate the Expenditure Financials grid with data existing within BARS for the specific Stage and Status. Once populated, this grid will

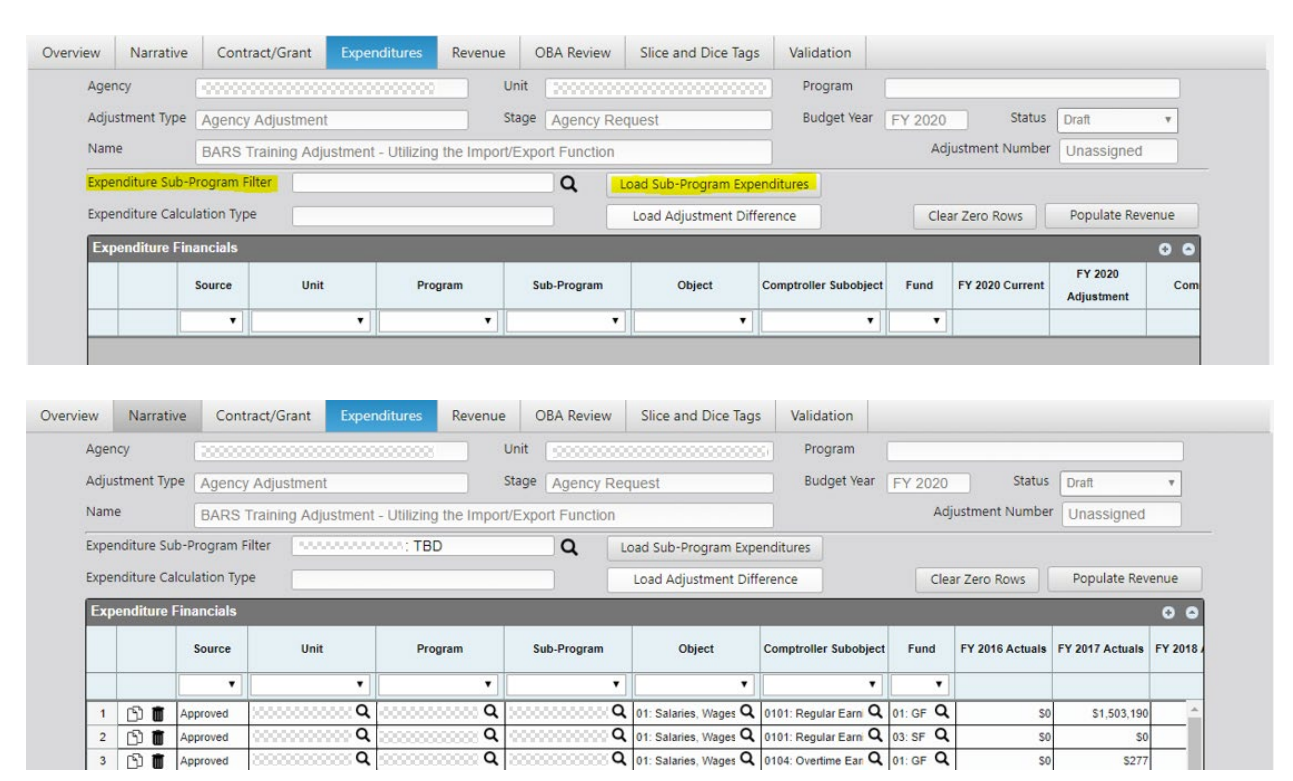

![](_page_1_Picture_0.jpeg)

# Step 4:

Navigate to the bottom of the Expenditures Financials grid and locate the "Export" button.

![](_page_1_Picture_37.jpeg)

Click on this button to bring up a save dialogue for the web browser (depending on your browser and settings). This will save an Excel file version of the grid in question to your computer. Users are recommended to rename this file to something specific to the created adjustment.

![](_page_1_Picture_38.jpeg)

### Step 5:

Open this file in Excel and press **Enable Editing**.

![](_page_1_Picture_39.jpeg)

![](_page_2_Picture_0.jpeg)

*Note: The Excel file structure is extremely sensitive for the Import process. Users should not make any changes to pre-existing data in the file, including the names of the column titles in Row 1 or the "Source" column.*

## Step 6:

To adjust **existing grid export lines** in the Excel file, dollars (or, depending on the specific grid, FTEs) may be added or subtracted in the "FY 20XX Adjustment" column for upload through the Import process. When making adjustments to existing data, users should generally ignore the Chart of Account location data for each line item as well as the Object, Comptroller Subobject/Agency Subobject, and Fund coding for existing lines. Users are encouraged filter, resize, or hide columns and rows that may not be useful, but rearranging columns may result in errors in the uploaded data.

![](_page_2_Picture_103.jpeg)

**Adjustments will only register in the BARS system if the Excel file is uploaded into the system. Only the "FY 20XX Adjustment" and "Comment" columns should be changed in the Excel file for existing lines as the Import process will only read the uploaded data correctly if the rest of the data remains unchanged.**

Once the adjustments to the intended line items have been made, **Save** the Excel file.

## Step 7:

To add **additional import lines** in the Excel file, begin by entering the Chart of Accounts location data for the particular line item. (In this example, using the Expenditures grid, remember that only non-SD tab can be manipulated via the Expenditures Financials grid.) This must match the format of the Column **exactly**, including the 0s at the beginning of Program codes. This can be performed easily by Copy-ing (Ctrl+C in Windows OS) and Paste-ing (Ctrl+V) data directly from prepopulated budget data lines generated by BARS in the Export.

![](_page_2_Picture_104.jpeg)

![](_page_3_Picture_0.jpeg)

"Object", "Comptroller Subobject/Agency Subobject", and "Fund" data columns must be entered to match the intended adjustment (generally an *increase* for a brand new line item). Again, the format **must match exactly** for these columns to be imported properly, which can be performed easily through the Copy and Paste function in Excel.

![](_page_3_Picture_89.jpeg)

Once the line item has been created by the user, dollars may be adjusted using the "FY 20XX Adjustment" column the same as changing an existing line item above, except with the baseline for a brand new line item generally starting at \$0.

![](_page_3_Picture_90.jpeg)

Hundreds of lines can be adjusted through each of these methods, and many additional line items may be imported into BARS to supplement existing budget data based on the specific adjustment. Once the adjustments to the intended line items have been made, once again **Save** the Excel file.

*Pro-Tip: When uploading large amounts of data, users are encouraged to delete rows that have "blanks" in the "FY 20XX Adjustment" column. This will increase the speed of the adjustment uploading into BARS and reduce clutter in the case of tracking down changes/errors.*

#### Step 8:

Once the Excel file has been saved, return to the BARS screen and select the "Import" button at the bottom left of the same grid.

![](_page_3_Figure_9.jpeg)

This will require users to find the Excel file in the computer's File Explorer similar to an attachment in an email. This may be an automatic process that occurs with an error/dialogue box which, in general, only gives information about irrelevant part of the upload that could not overwrite "Read Only" data that already exists in the grid. If this box pops up, press "OK" and investigate that all of the intended information came over in the import.

![](_page_4_Picture_0.jpeg)

#### This information should include all adjustments to existing data:

![](_page_4_Picture_31.jpeg)

As well as all adjustments creating brand new line items

![](_page_4_Picture_32.jpeg)

## Step 9:

As with all adjustments, users must complete all required tabs, including the Revenue Tab, and clear all validation requirements to submit the adjustment successfully.